## SQL Server 構成マネージャーがメニューに無い

Windows10 でスタートメニューに「SQL Server 構成マネージャー」が無い場合は 下記手順でメニューを表示します。

1. スタートメニューに「SQL Server 構成マネージャー」が無い

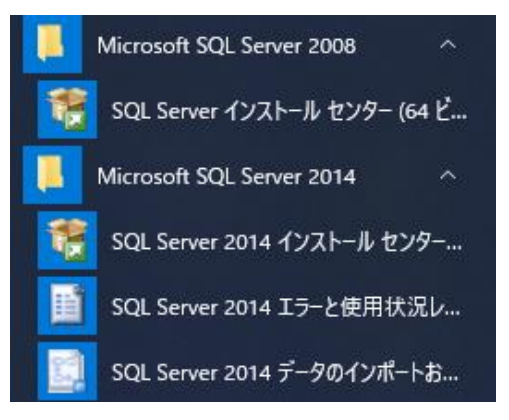

- 2. コントロールパネルを開きます。
- ① スタートメニューの「Windows システム ツール」→ 「コントロールパネル」 をクリックします。

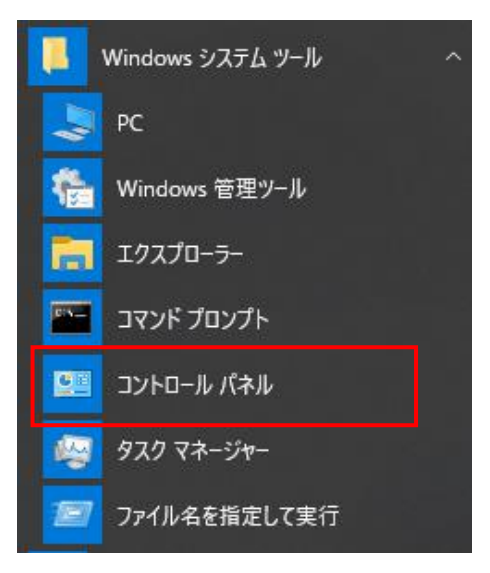

## ② 「管理ツール」 をクリックします。

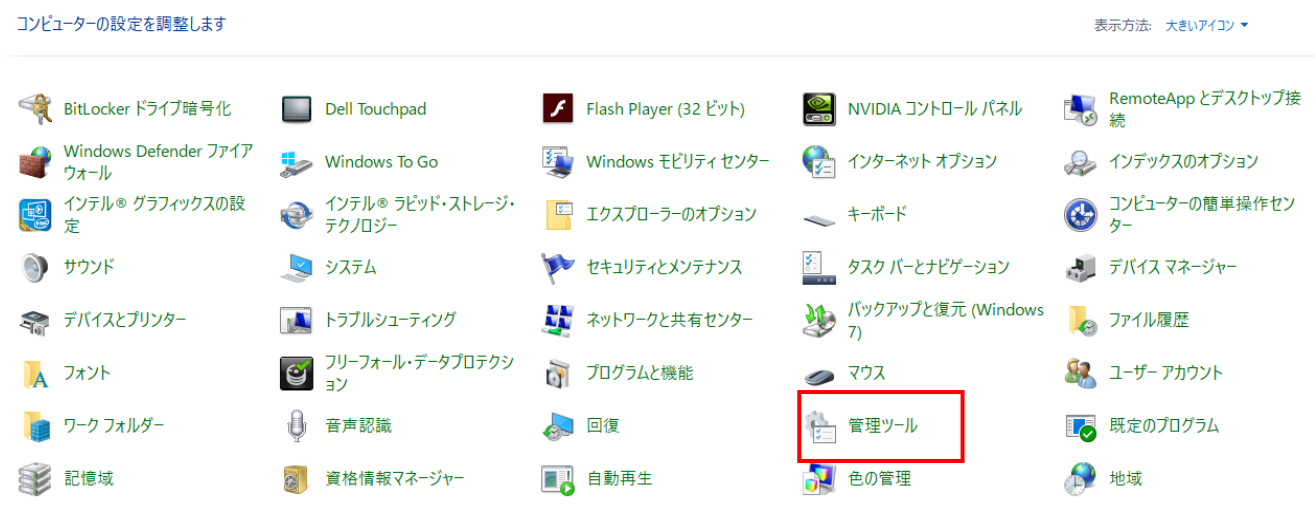

③ 「コンピュータの管理」 を右クリックして「管理者として実行」をクリックします。

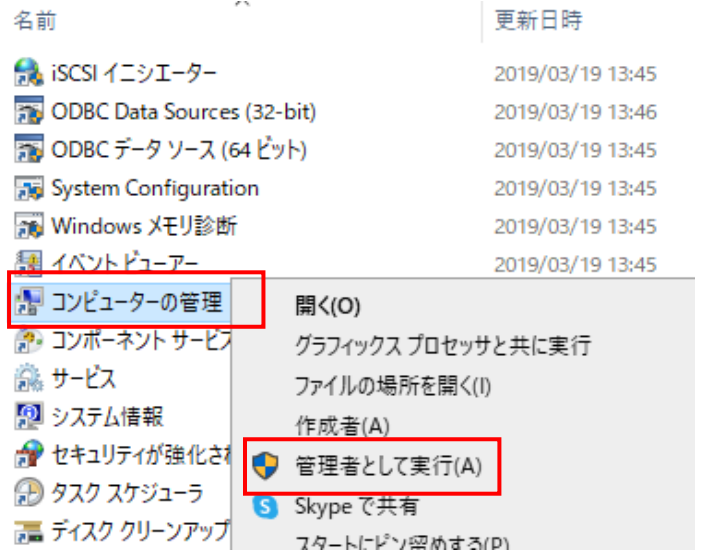

④ 「サービスとアプリケーション」→「SQL Server 構成マネージャー 」→「SQL Server のサービス」の順にクリックします。

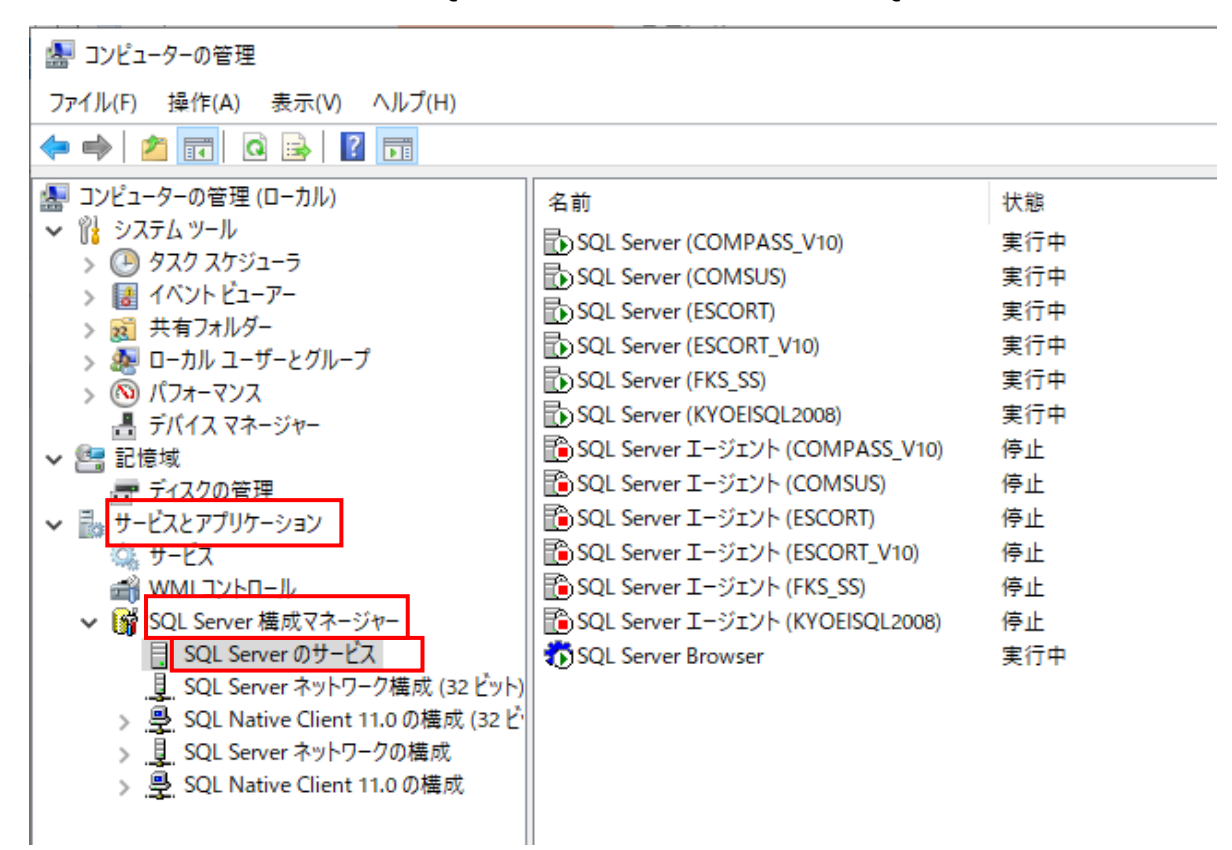

以上で終了です。 上記手順にて解決できない場合には、弊社窓口までお問合せ下さい。